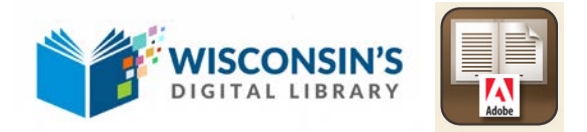

# WDL for eBooks on Computer Desktop

You can borrow eBooks from your library and transfer them to your desktop using the free [Adobe Digital Editions](http://www.adobe.com/products/digital-editions.html) (ADE) software on your Windows or Mac computer.

### **Step 1**

Download [Adobe Digital Editions](http://www.overdrive.com/partners/redirects.aspx?product=adobede) on your computer. You may find it by opening your computer's web browser and doing a Google search for "Adobe Digital Editions download." Or, enter the web address **http://www.adobe.com/solutions/ebook/digitaleditions/download.html** in your web browser's address bar.

## **Step 2**

View Wisconsin's Digital Library electronic book collection:

- Open a web browser on your computer and go to **[www.cedarburglibrary.org](http://www.cedarburglibrary.org/)**
- Under the Get Started menu, select eBooks and eAudiobooks.
- Sign into the Wisconsin's Digital Library website using your library card barcode.
- Find an eBook title by using the search bar or browsing by subject or collection. Click Borrow to [borrow a title](http://help.overdrive.com/customer/portal/articles/1481092) or Place a Hold to be added to a wait list.

#### **Step 3**

Download titles to the Adobe Digital Editions application on your computer's desktop:

- To do this, go to your Loans shelf under the My Account dropdown options in the upper right corner of Wisconsin's Digital Library.
- Find the title you wish to download and select Choose a Format, then ePub or PDF file format.

If prompted, authorize your computer with a free Adobe ID (this is required for downloading protected eBooks). If you don't have an Adobe ID, you'll see a link to create one.

# **Step 4**

Downloaded eBooks should open in Adobe Digital Editions automatically.

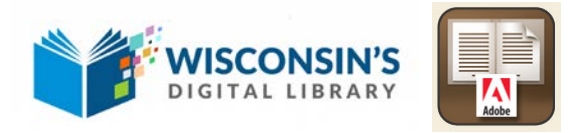

Notes:

- 1. Selecting the All Items bookshelf in Adobe Digital Editions will show you all eBooks that you have downloaded.
- 2. To return an eBook within Adobe Digital Editions, right click on the title and select Return Borrowed Item.

#### **For help with Overdrive, contact us:**

Cedarburg Public Library Adult Information Desk, 2<sup>nd</sup> Floor (262) 375-7640, ext. 200